## **Gloed op arend** – video les

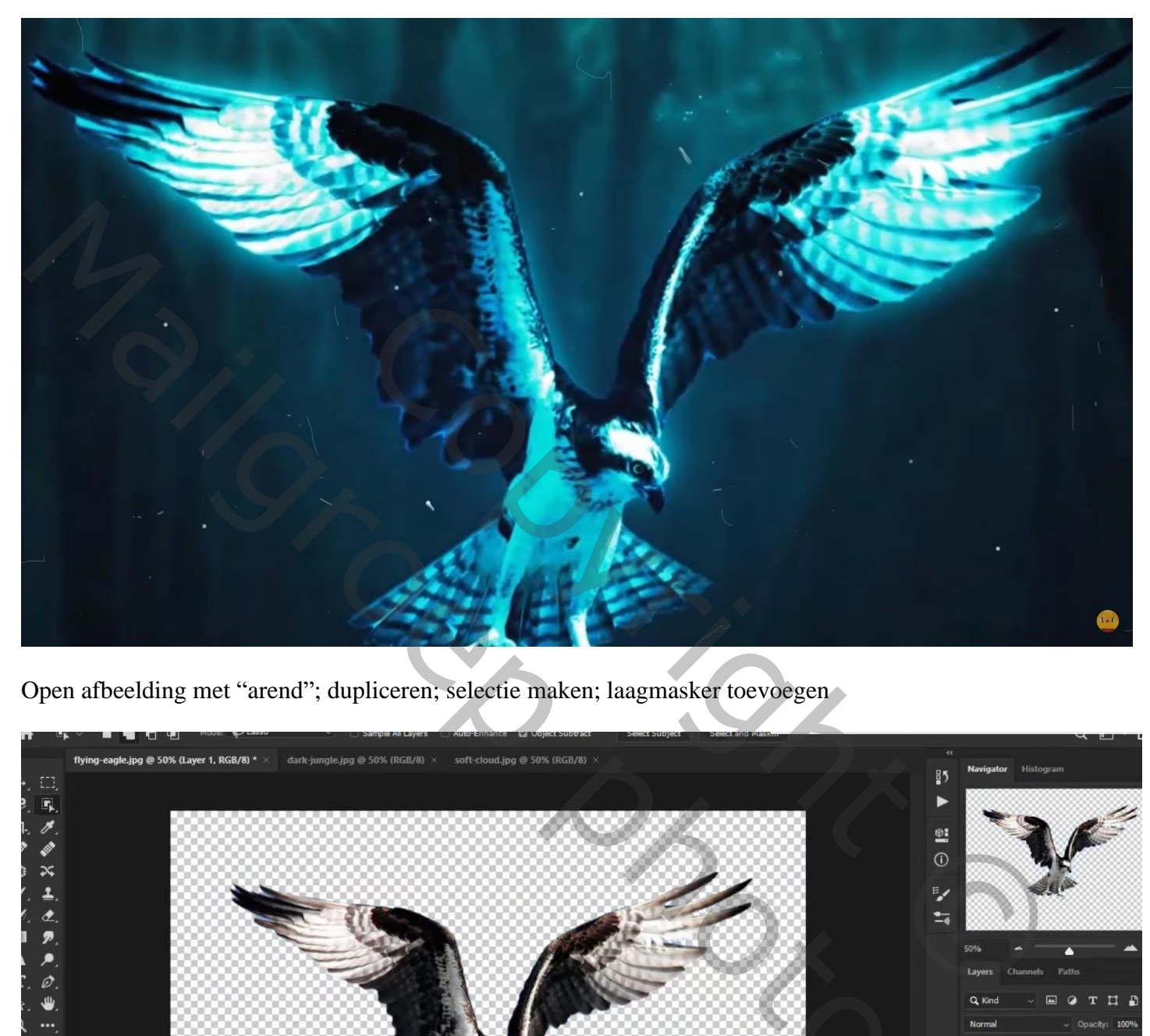

Open afbeelding met "arend"; dupliceren; selectie maken; laagmasker toevoegen

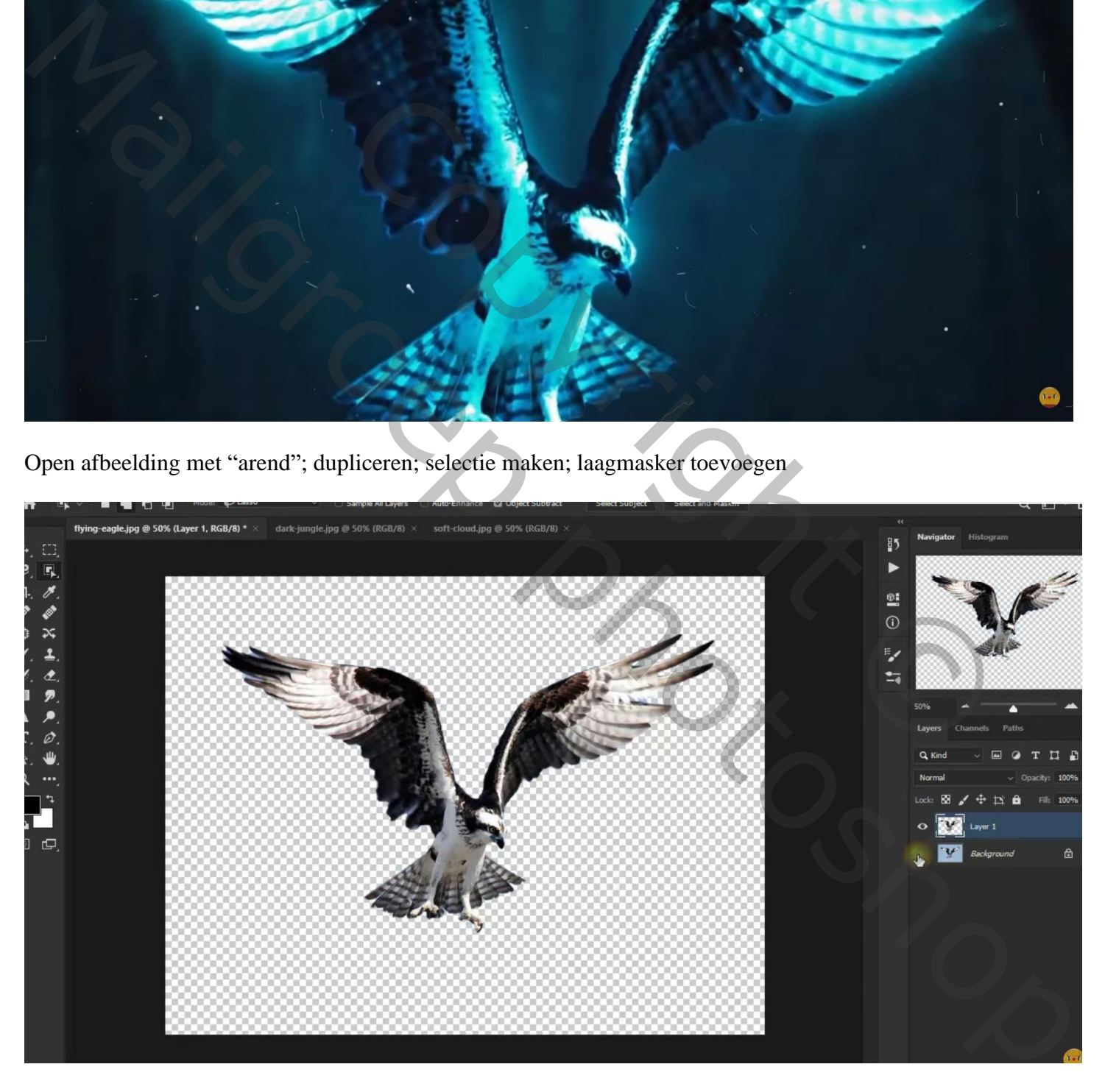

"donkere" afbeelding toevoegen boven de achtergrond laag Filter  $\rightarrow$  Vervagen  $\rightarrow$  Oppervlak Vervagen : 9 ; 36

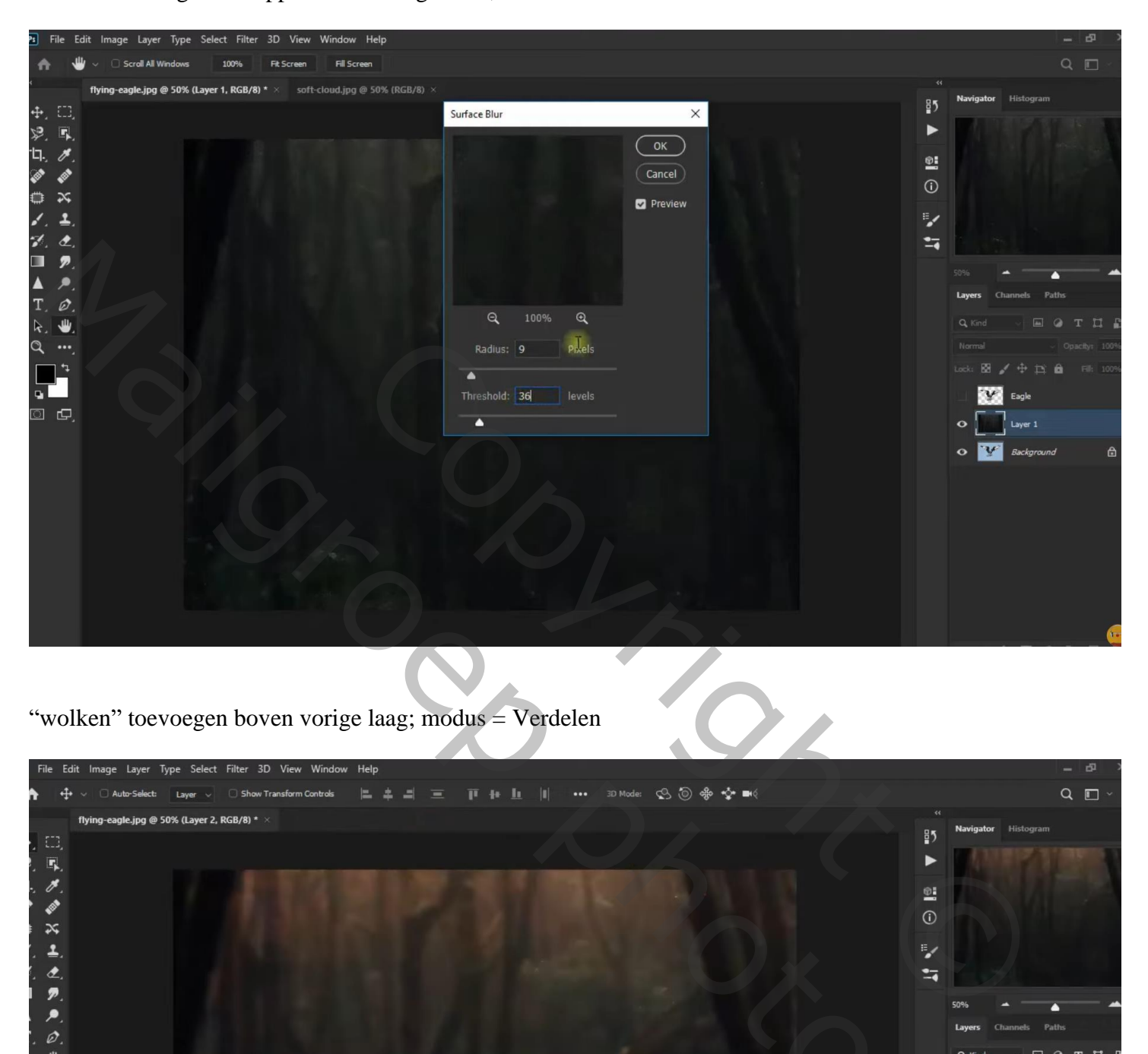

"wolken" toevoegen boven vorige laag; modus = Verdelen

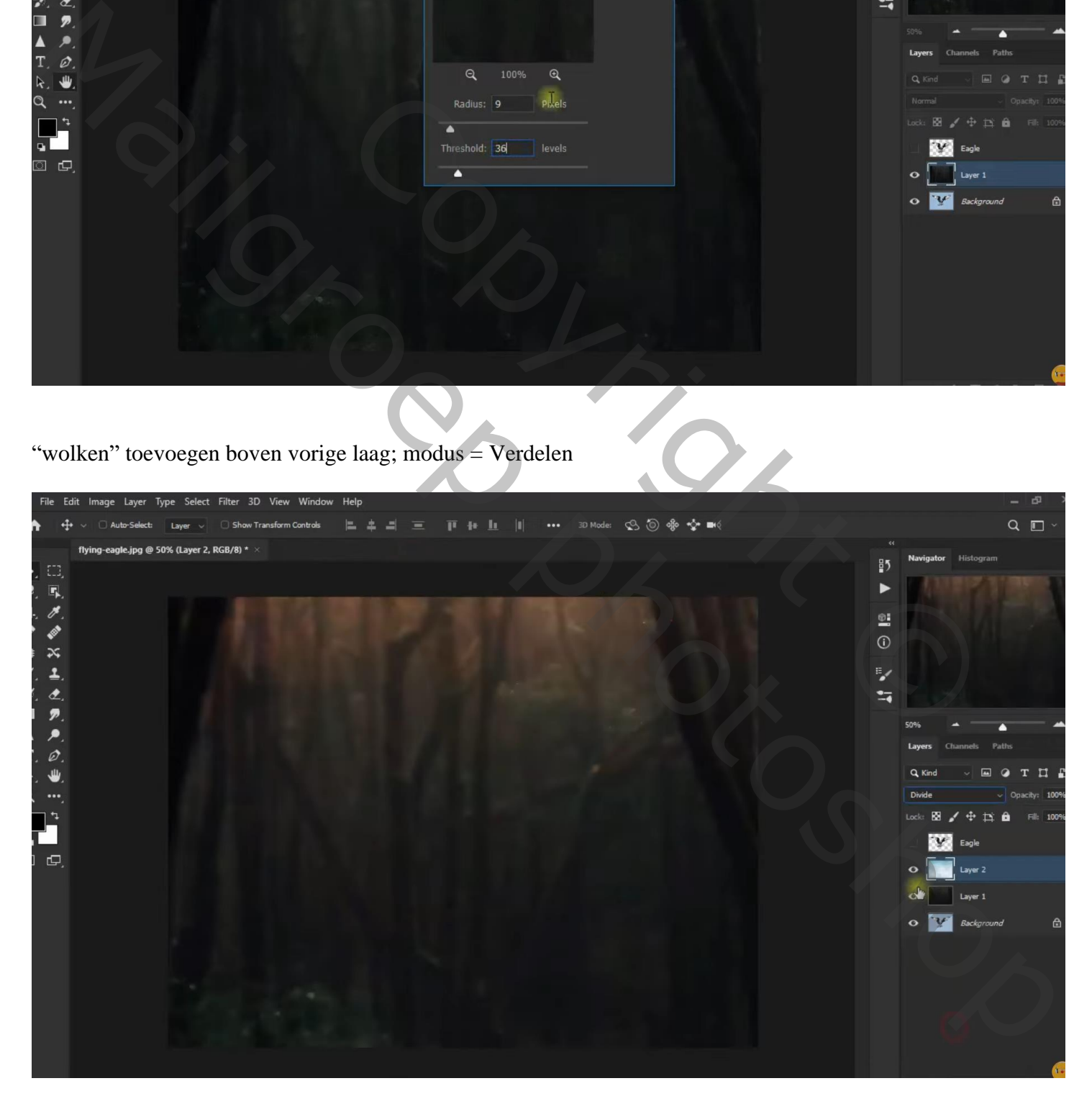

## Aanpassingslaag 'Kleur Opzoeken' : Bleach Bypass.look

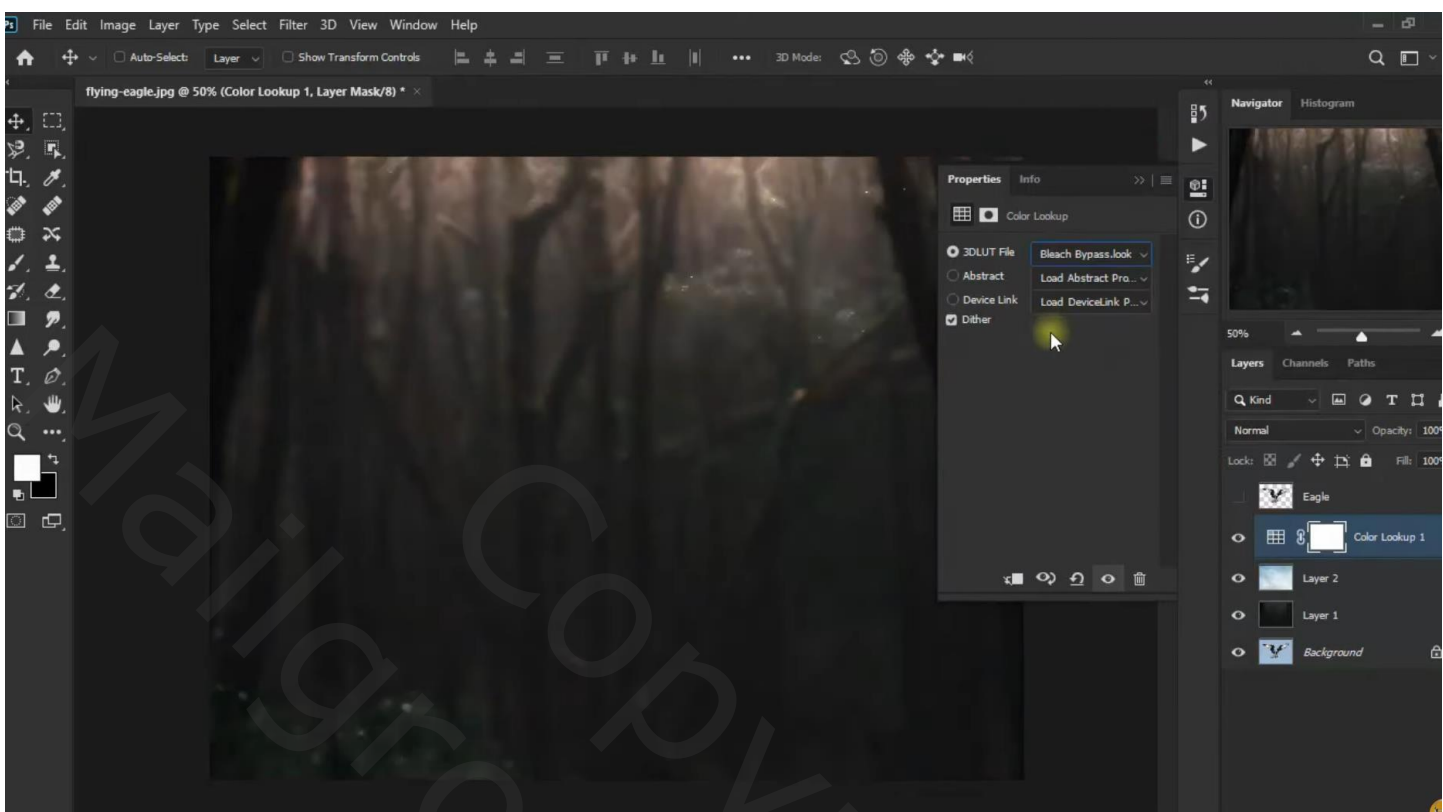

Voor laag "adelaar" : laagmasker toepassen; laag dupliceren; kopie laag omzetten in Slim Object Filter  $\rightarrow$  Vervagen  $\rightarrow$  Gaussiaans vervagen met 22,2 px

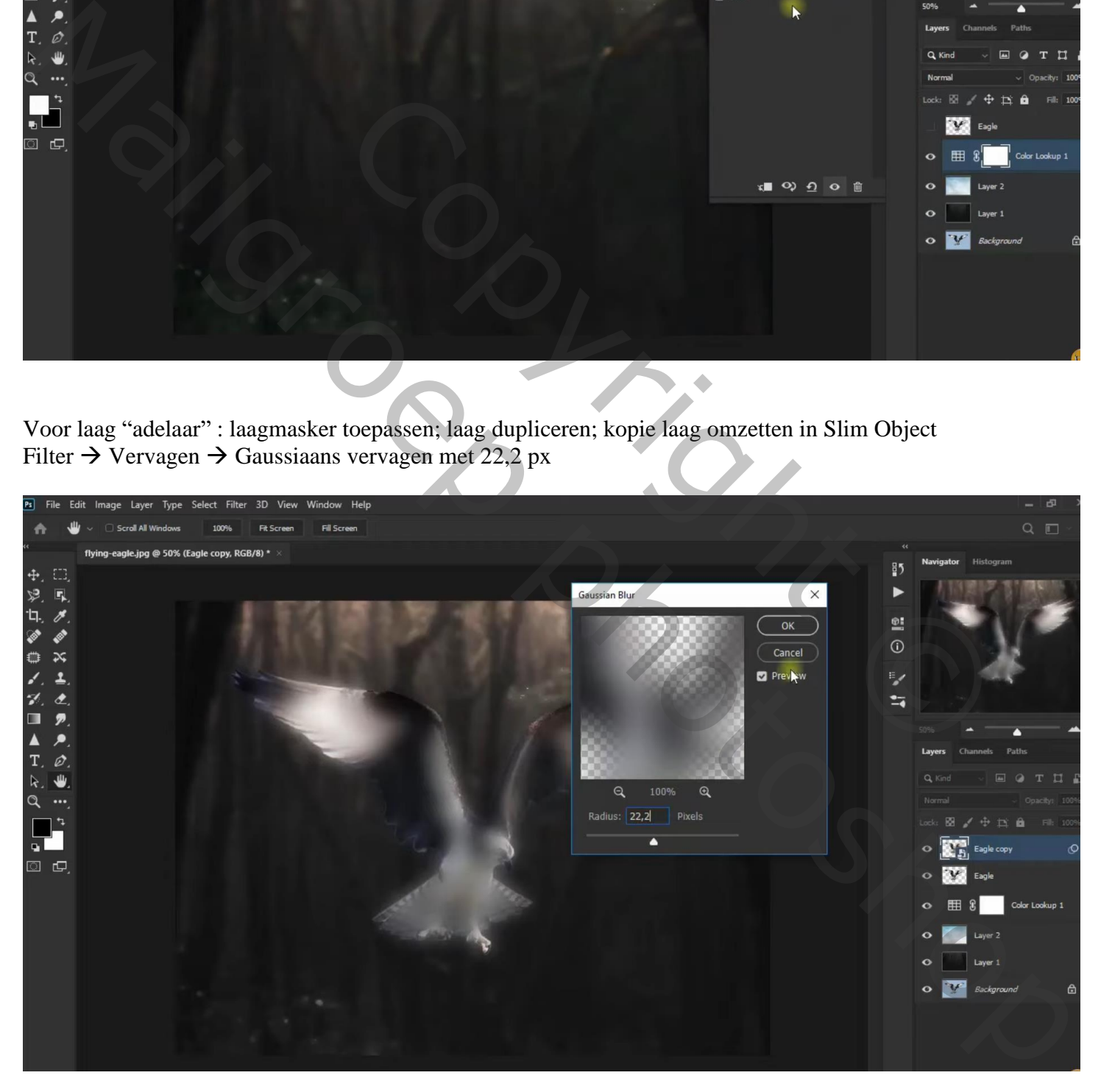

Kopie laag dupliceren;

De eerste kopie laag onder originele laag slepen; modus = Bleken; laagmasker; deel onderaan beschilderen met zacht zwart penseel, dekking = 45 %

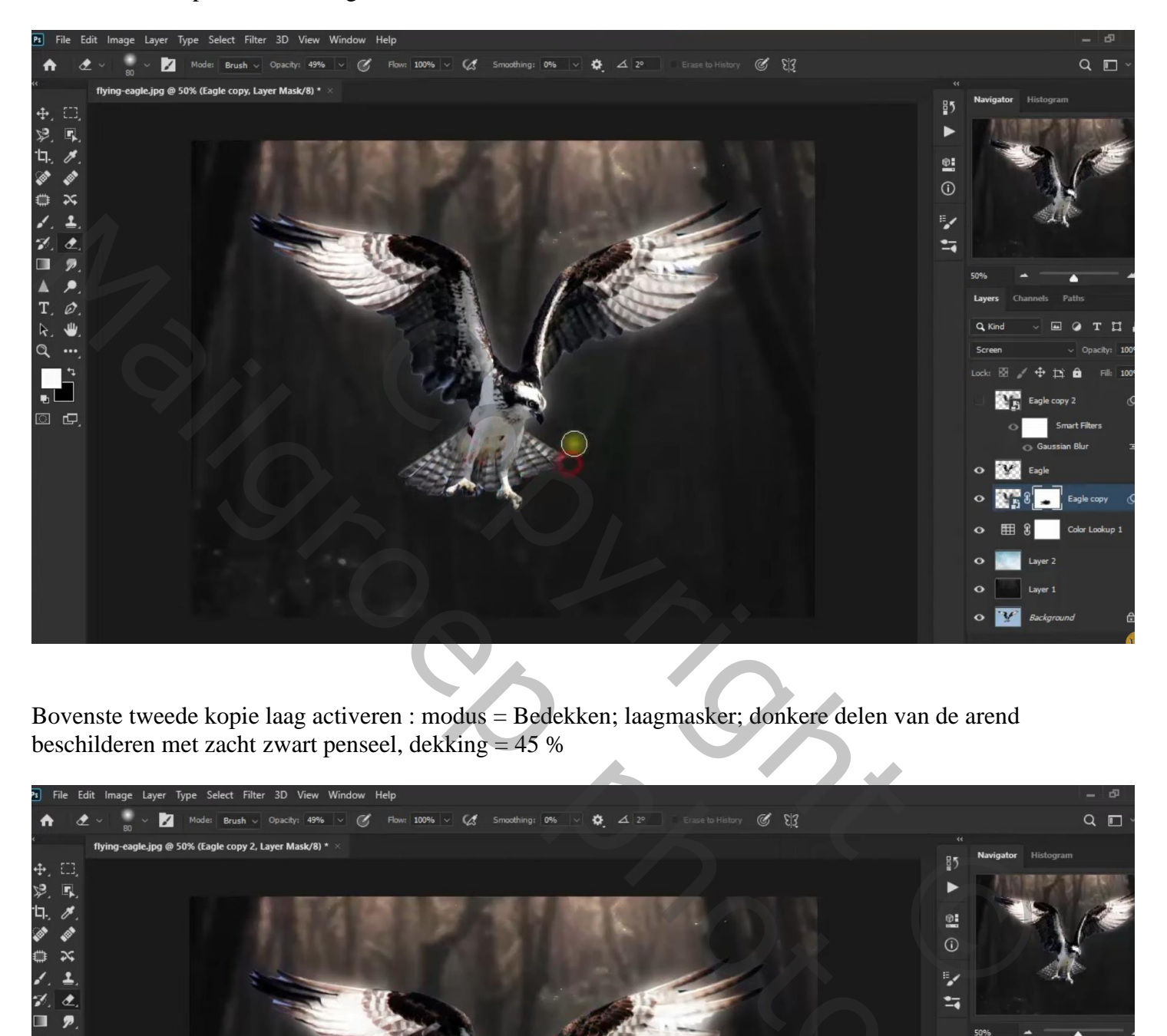

Bovenste tweede kopie laag activeren : modus = Bedekken; laagmasker; donkere delen van de arend beschilderen met zacht zwart penseel, dekking = 45 %

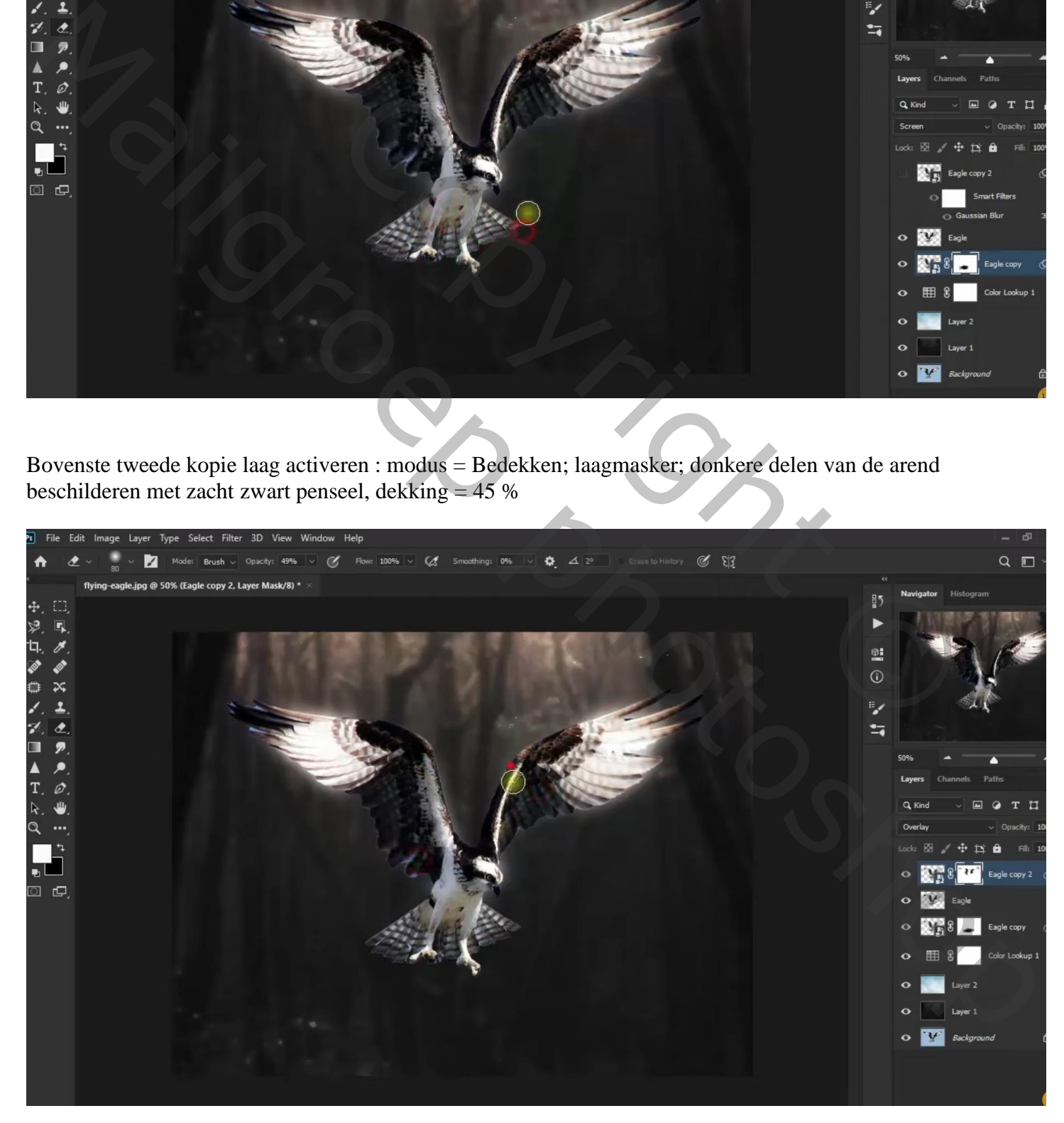

Boven de originele "arend" laag een Aanpassingslaag 'Foto Filter' : Cyaan; 100 % ; Uitknipmasker

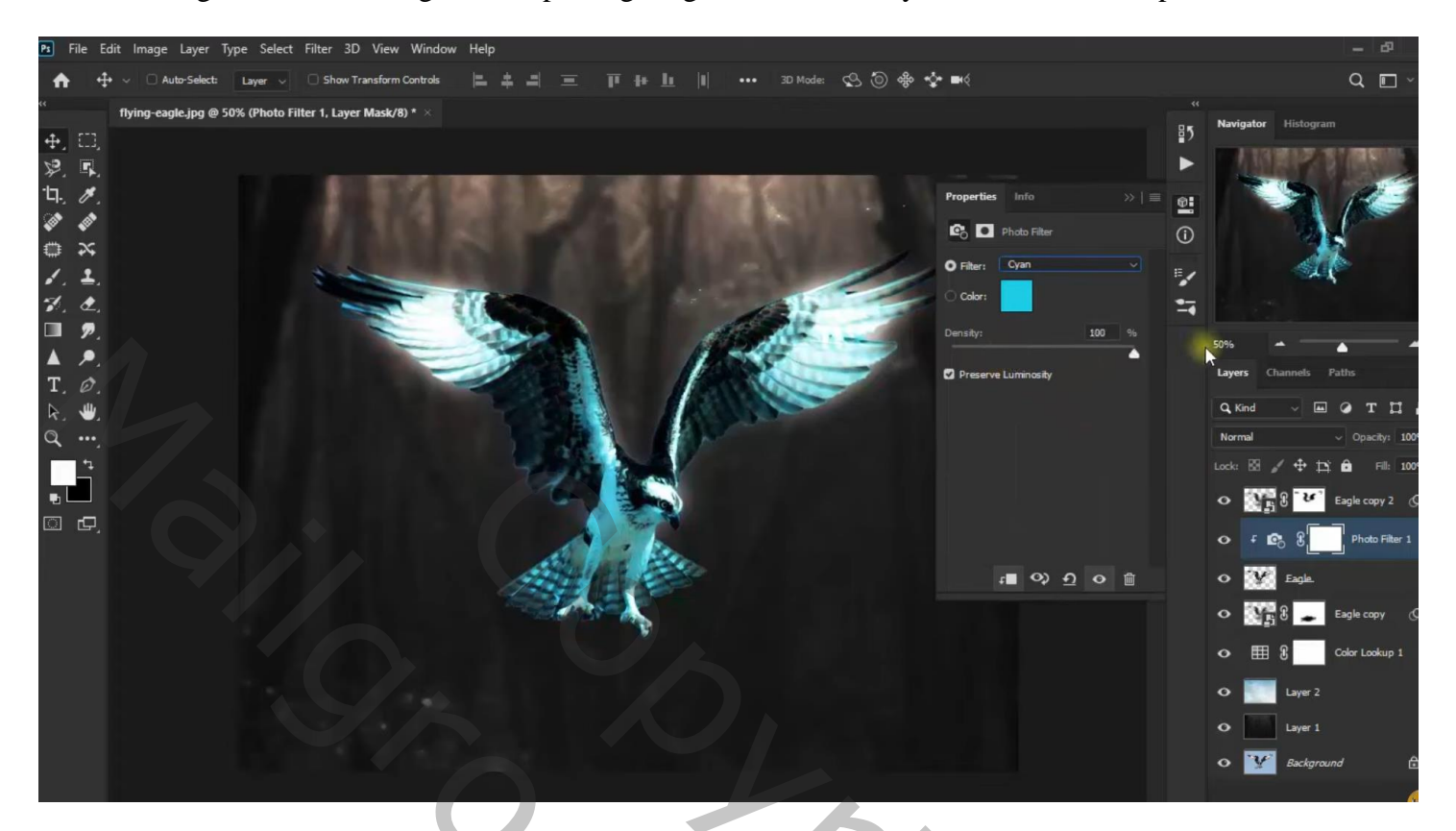

Aanpassingslaag 'Helderheid/Contrast' : 9 ; 40 ; Uitknipmasker

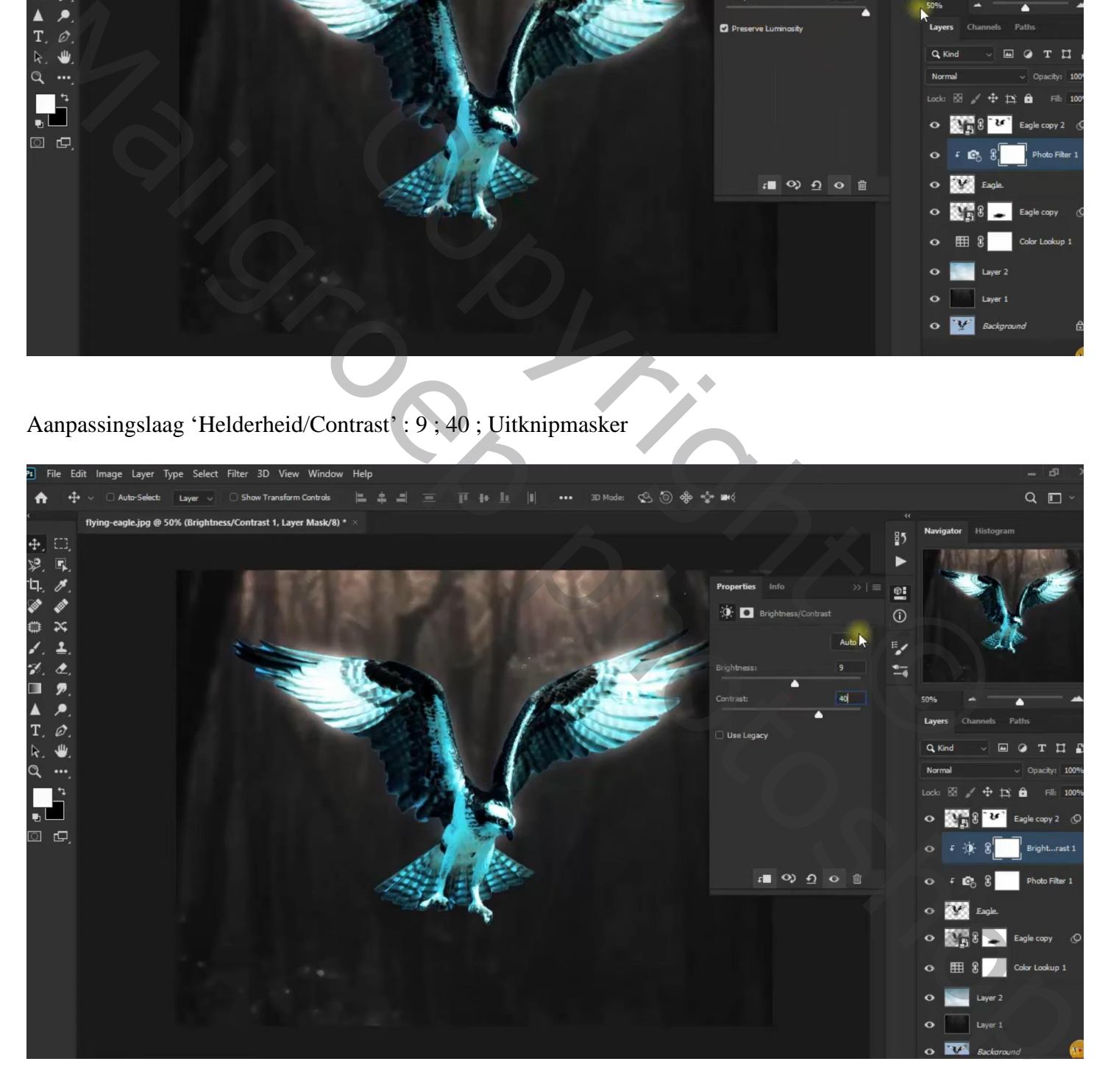

Nieuwe bovenste laag; groot zacht penseel, dekking = 50 %, kleur = # 1DCBEA ; klik boven arend Laagmodus = Lichter ; laagdekking =  $25\%$ 

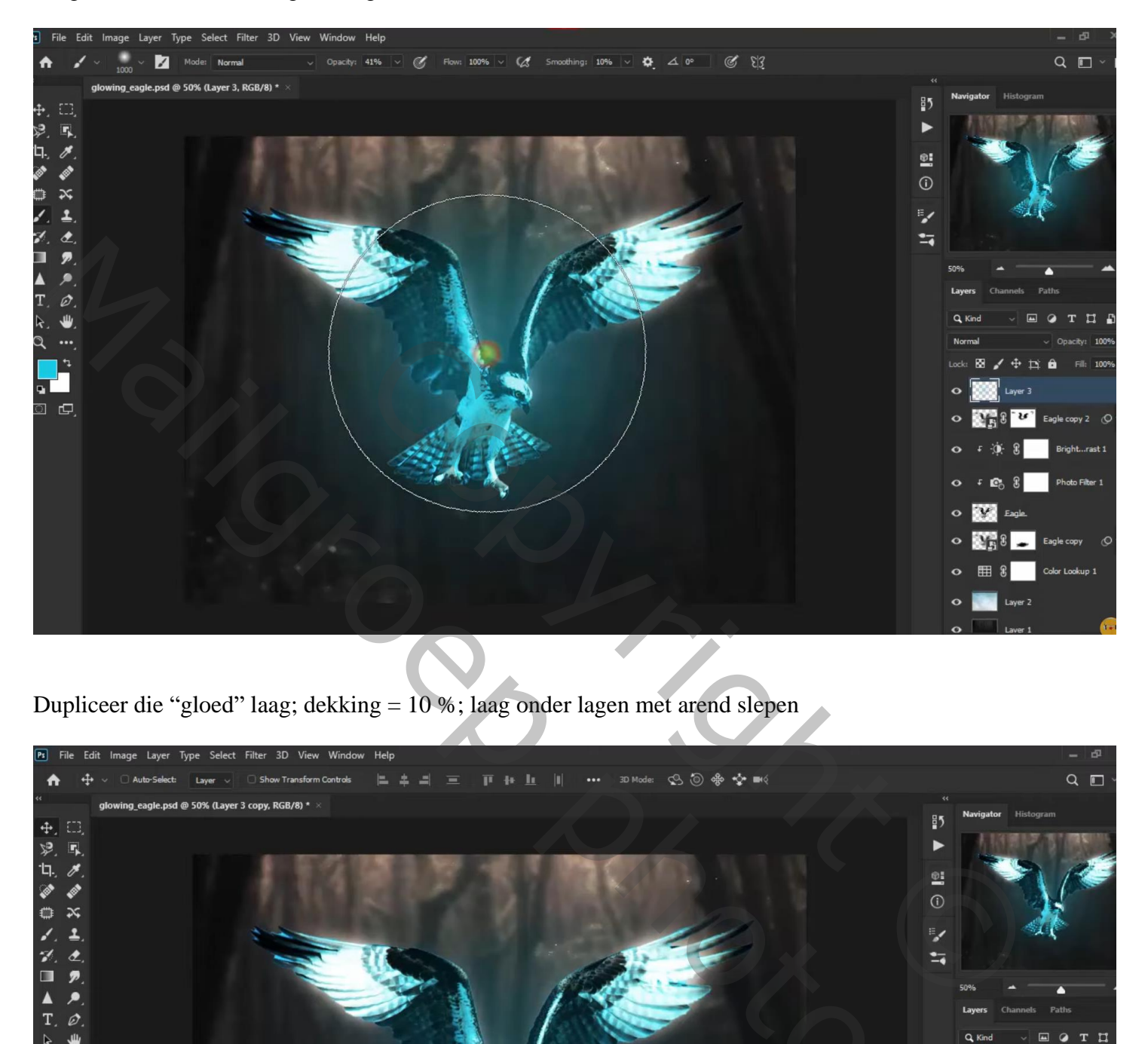

Dupliceer die "gloed" laag; dekking = 10 %; laag onder lagen met arend slepen

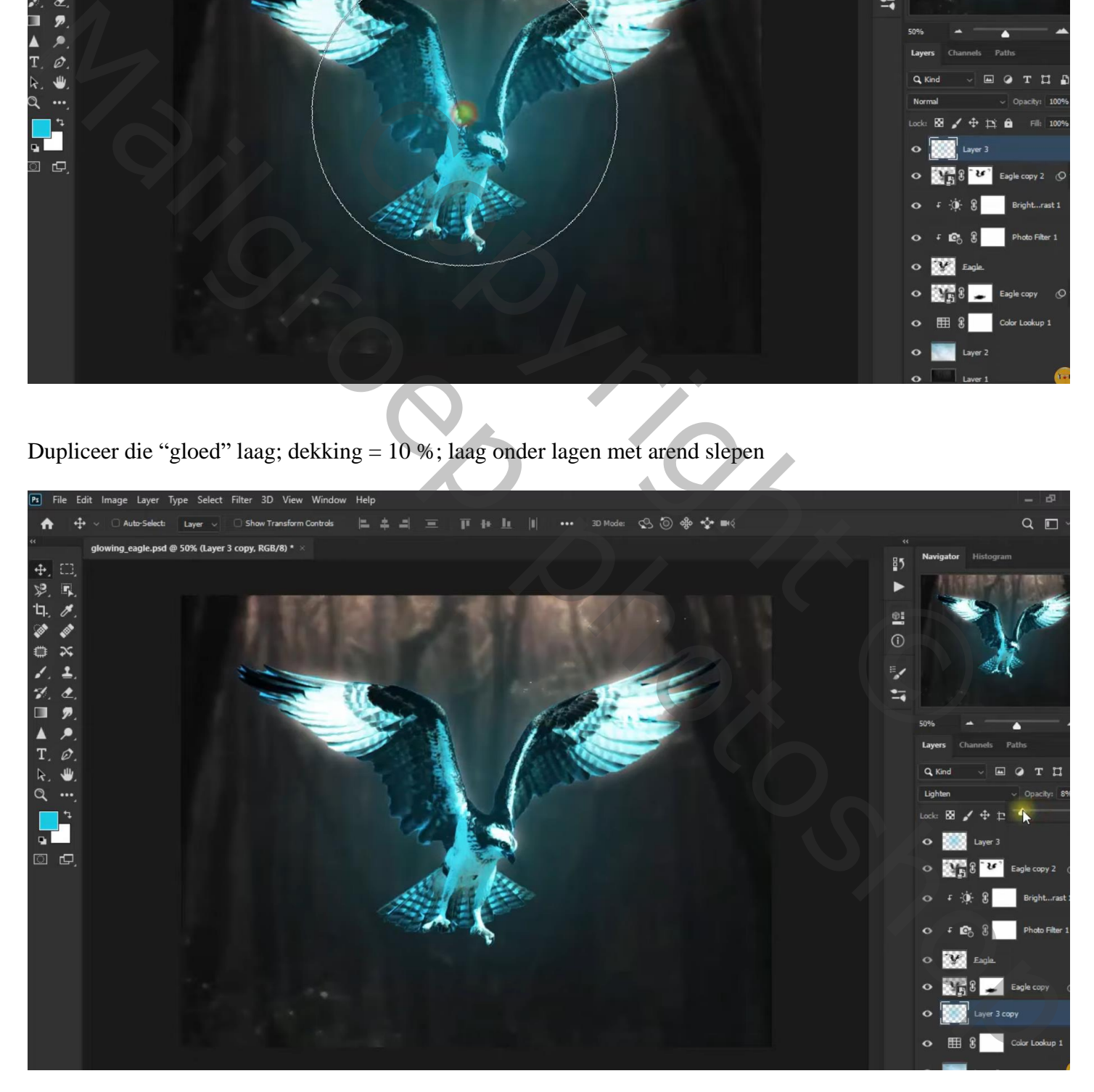

Terug bovenste laag, Aanpassingslaag 'Foto Filter' : Cyaan, 100 % Aanpassingslaag 'Kleur Balans' : Middentonen = -100 ; -4 ; 6 Aanpassingslaag 'Belichting' : 0,75 ; 0,0114 ; 0,90; modus = Kleur

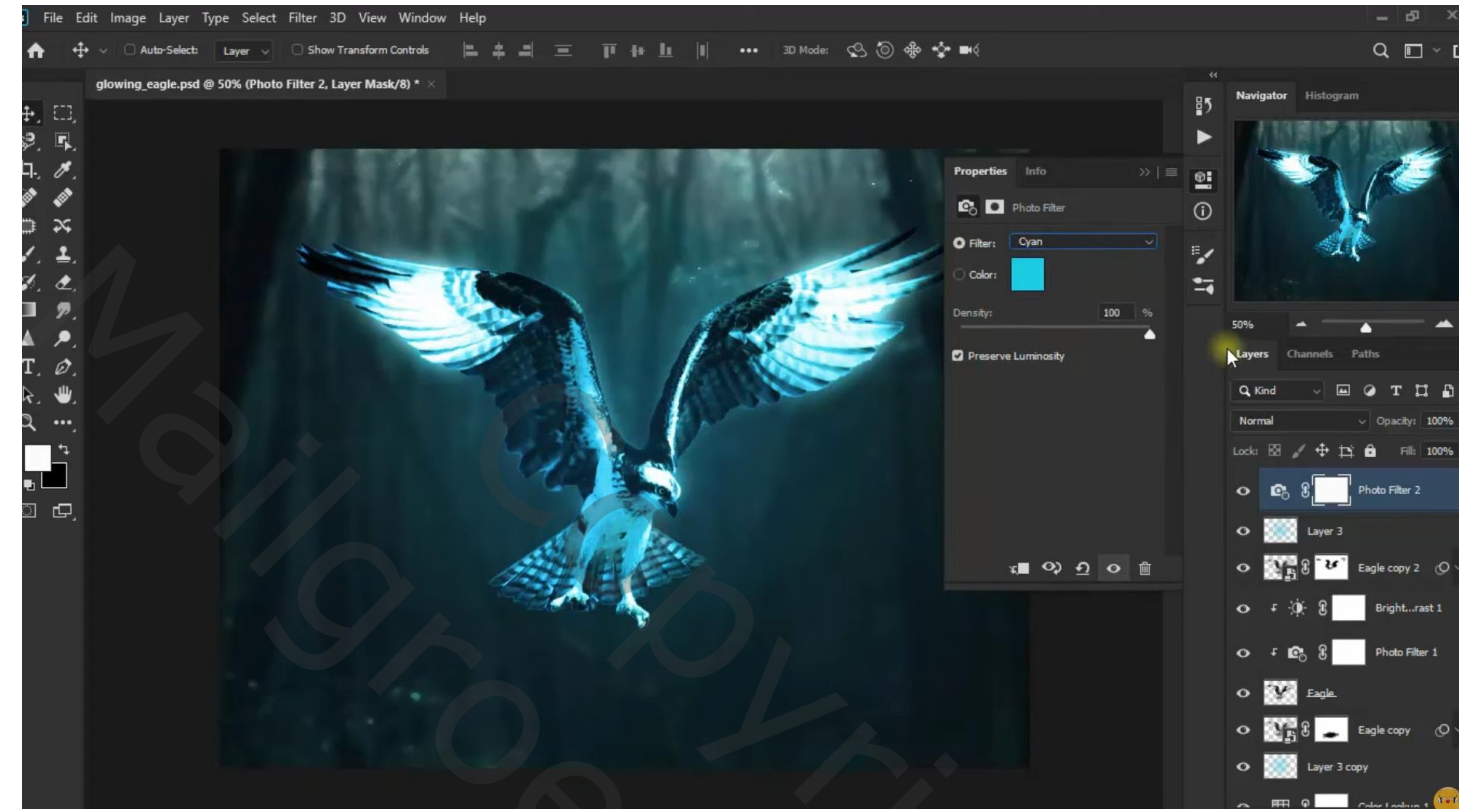

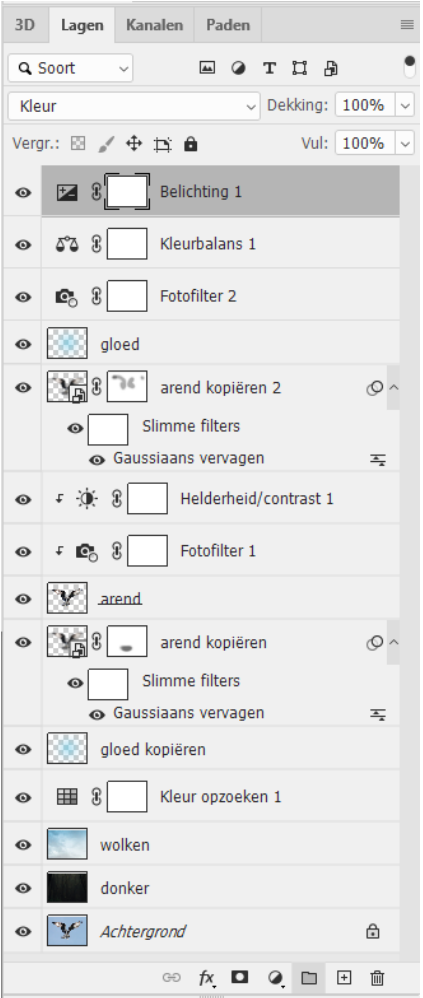

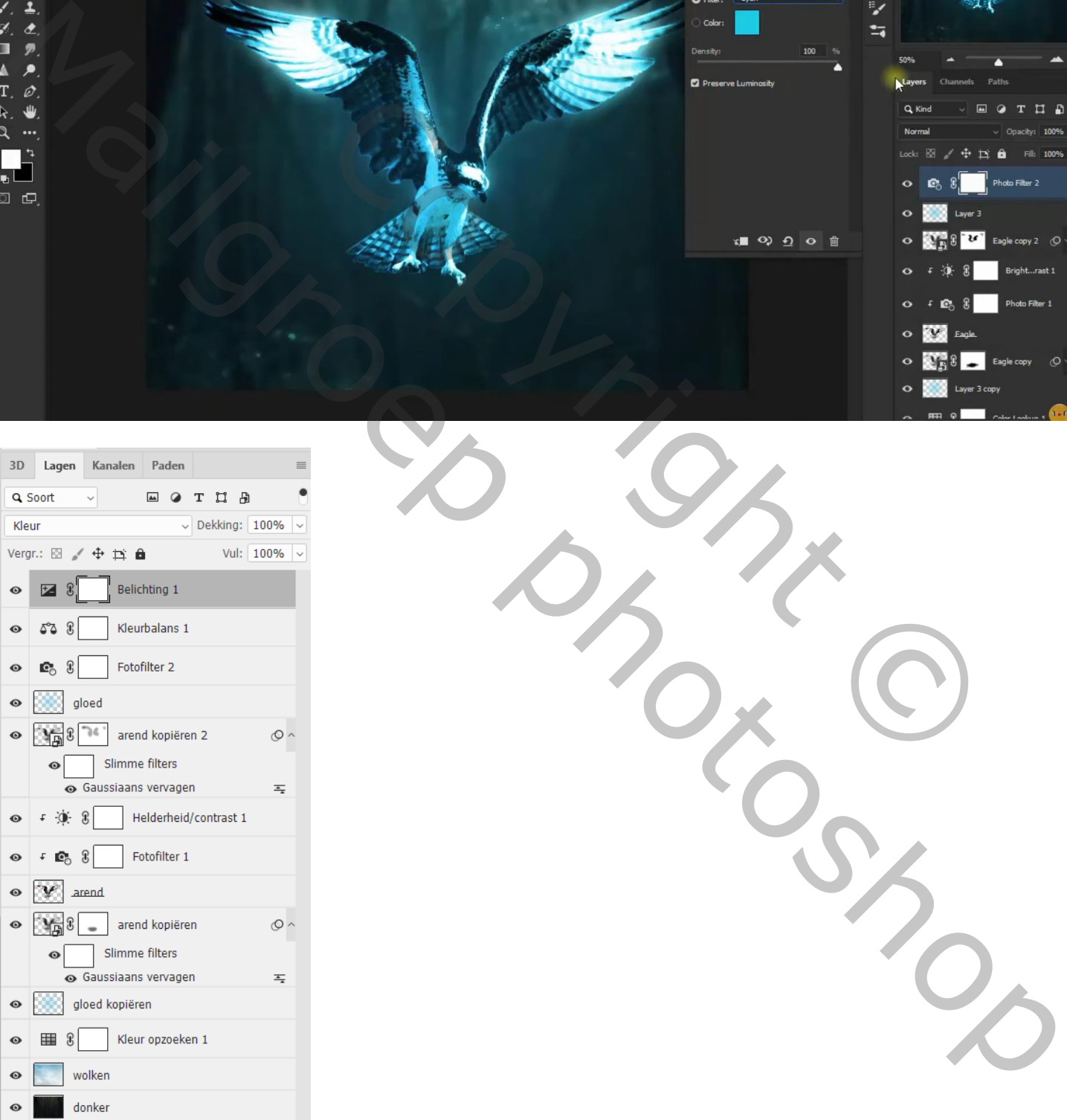